# **Raise3D 3DPrinter**

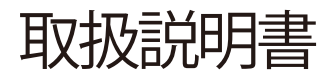

\*ご使用前に必ずお読みください。

### 製作:日本3Dプリンター株式会社

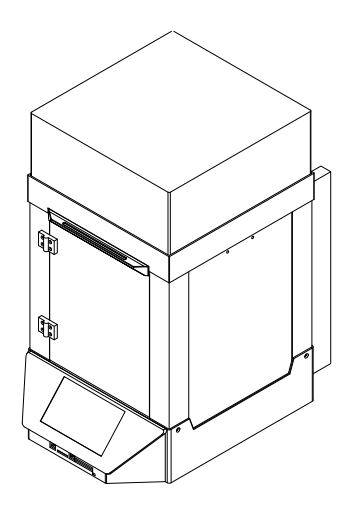

 $N<sub>1</sub>$ 

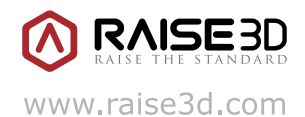

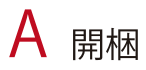

梱包様式:木箱、段ボール箱

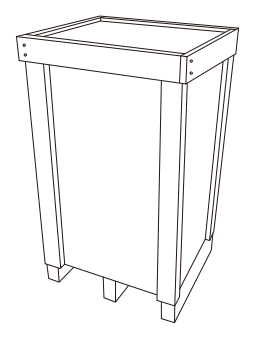

【木箱】少量配送に使用

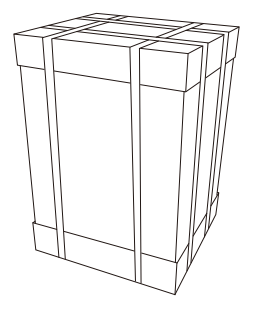

【段ボール箱】大量配送に使用

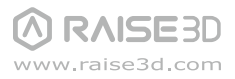

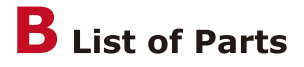

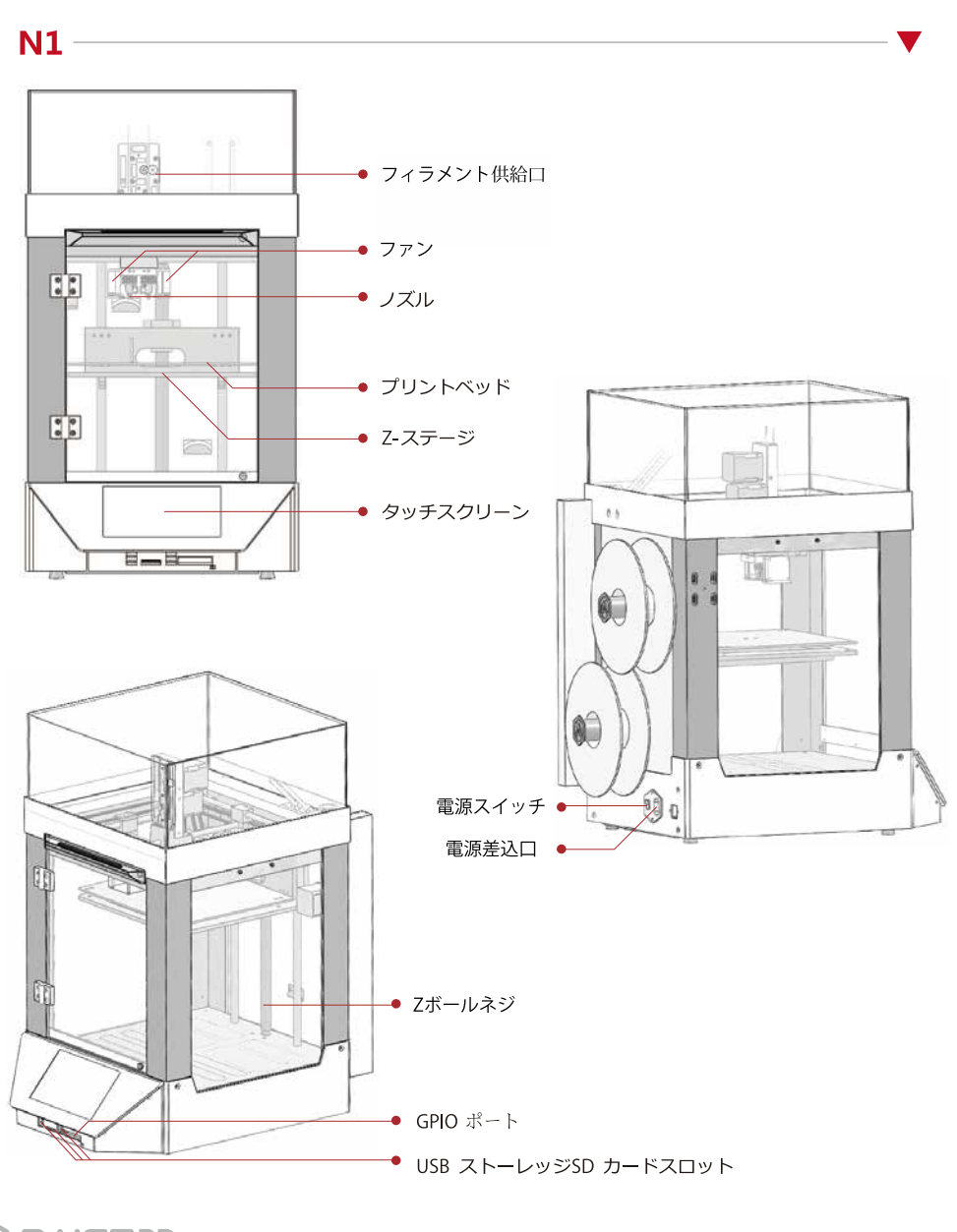

**RAISE3D** www.raise3d.com C ハードウェアのインストール

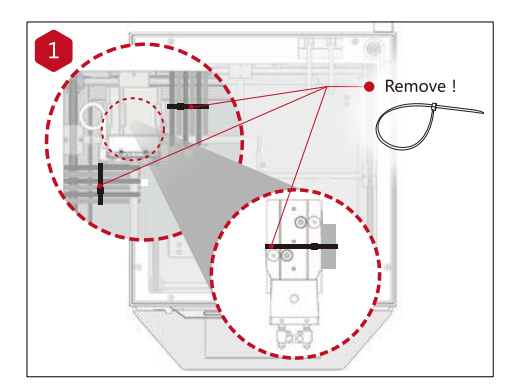

プリントヘッドとクリップを固定している結 束バンドを切り外してください。

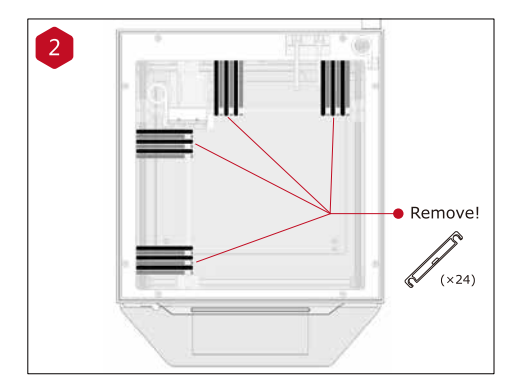

プリンターの電源を入れる前に押出機の部品を 留めている24個のクリップを外してください。 クリップを外さないとプリンターが破損する恐 れがあります。クリップは保管しておき、プリ ンターを搬送する時は再度取り付けてくださ  $U_{\alpha}$ 

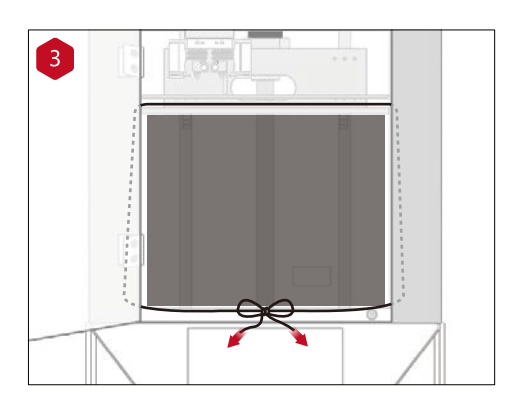

固定用紐を解きます。

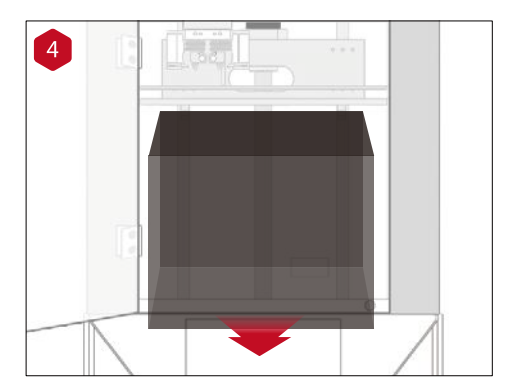

両手でビルドプレートをゆっくり持ち上げ、 ビルドプレートの下にある梱包材を取り除い てください。

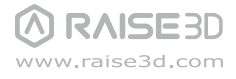

N-Series 3D Printer/ QuickStart Guide

● ハードウェアのインストール(続き)

※シングル仕様とデュアル仕様によって、付属部品の数と内容が異なる場合があります。 ※フィラメントガイドチューブは短いものと長いもの2種類ございます。 内容物として短いチューブ4本、長いチューブ2本が同梱されています。

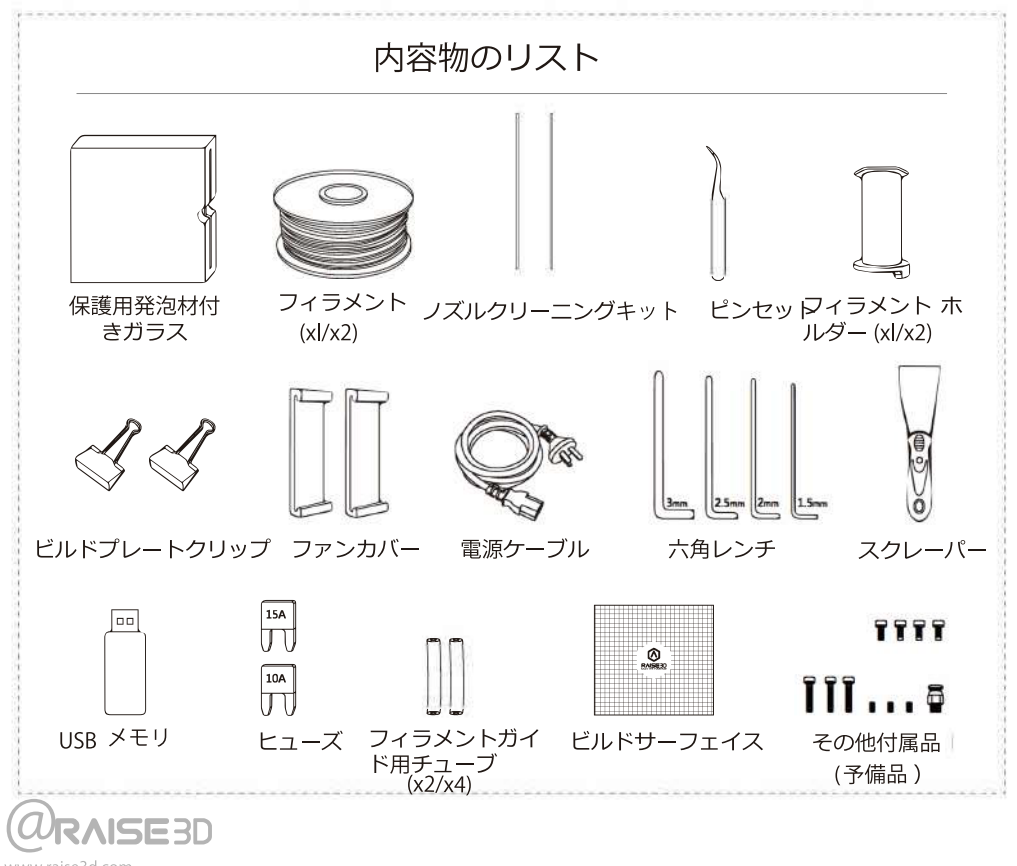

www.raise3d.com

# ○ ハードウェアのインストール (続き)

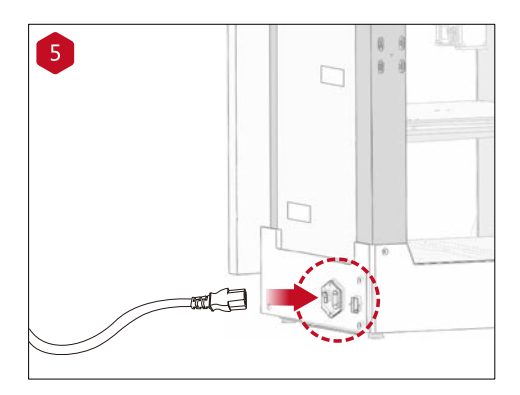

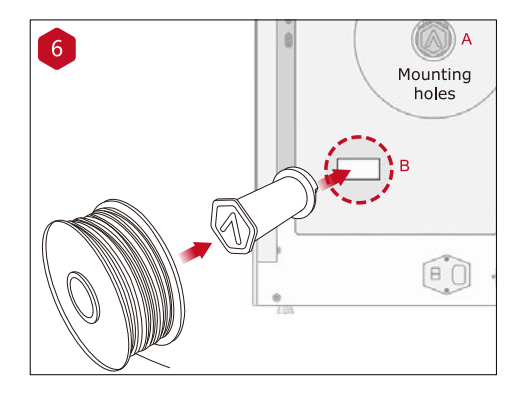

電源プラグを差し込んでください。

プリンターの後にある取り付け穴にフィラメントホル ダーを取り付け、フィラメントスプールをホルダーに 設置してください。

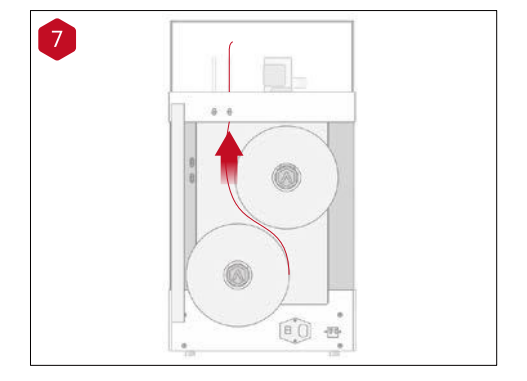

ガイドチューブにフィラメントを通してください。

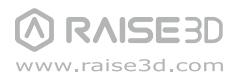

# ○ ハードウェアのインストール (続き)

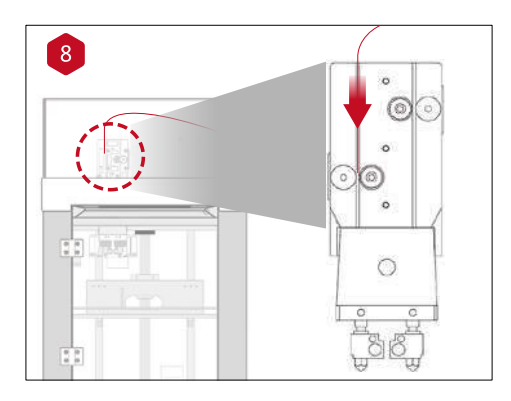

左側のノズルにフィラメントを挿入し、ドライブギア に届くまでフィラメントを押し込んでください。

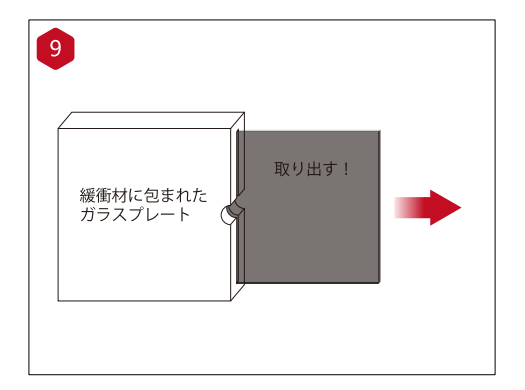

ガラス製ビルドプレートを発泡緩衝材から取り 出してください。

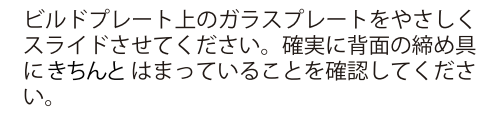

※「BuildTak」の文字がある方を左前になるように 挿入してください。

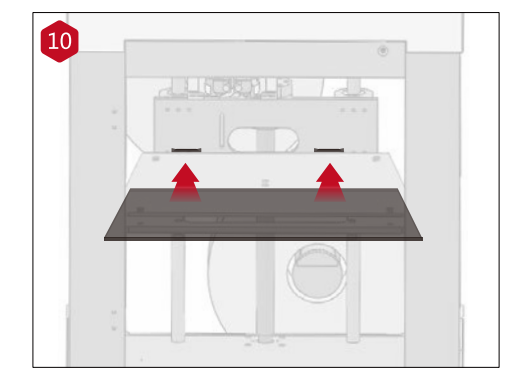

**A RAISE 3D** www.raise3d.com

# ○ ハードウェアのインストール (続き)

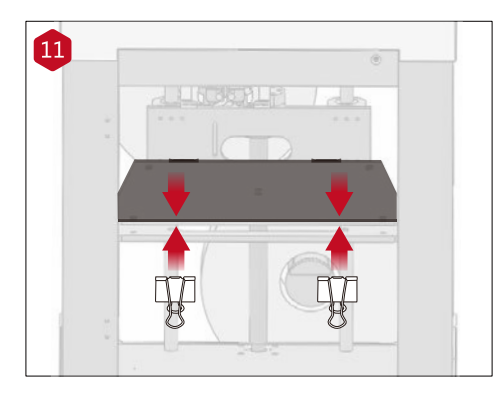

付属のクリップを使用し、ガラス製プレートを 加熱板に固定してください。

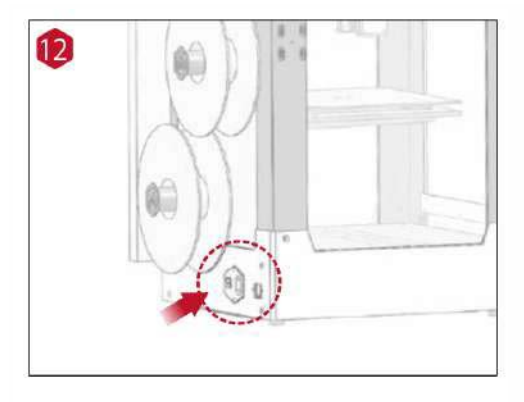

13

プリンターの背面にある電源を入れま す。

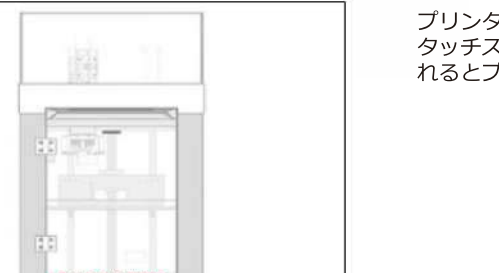

プリンターの起動準備が始まります。 タッチスクリーンに「Home」と表示さ れるとプリンターの準備完了です。

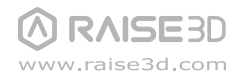

### Dハードウェアのインストール:挿入アタッチメントの付け方

挿入アタッチメントは必ず装着して下さい。フィラメントがスムーズにノズル へ送られ、より綺麗な造形が出来上がります。

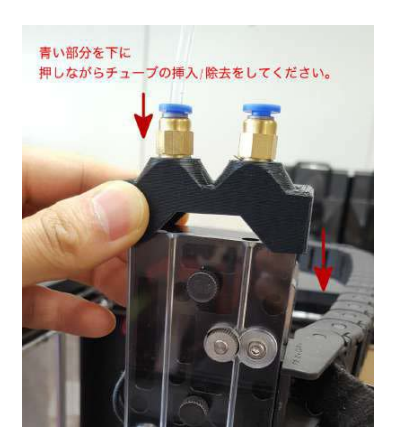

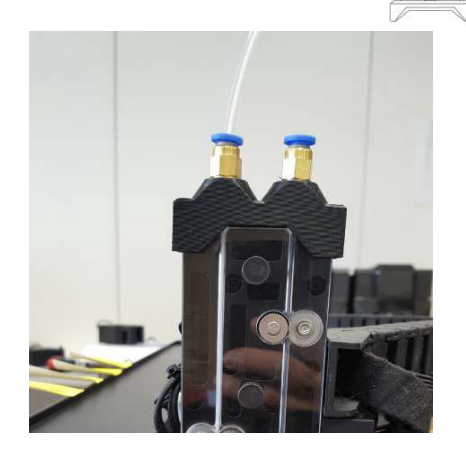

①写真のように挿入アタッチメントをしっかり装着し、長い透明チューブを挿入アタッチメントにセッ トします。(シングルヘッドの場合、付属の銀色ネジで挿入アタッチメントを固定してください。)

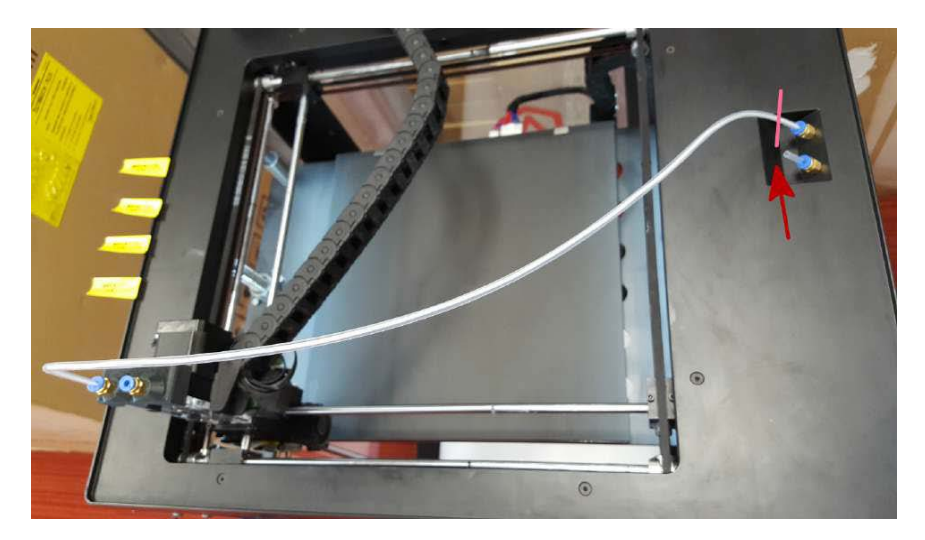

2上からの写真です。※N1は赤い矢印部分が機械後方に設置されています。 矢印の箇所には予め短いチューブが挿入されておりますが、これを抜いて長いチューブを挿入する必 要はありません。ピンクの位置で長いチューブと短いチューブが接触するようにしてください。

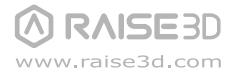

### Eハードウェアのインストール:ファンカバーの付け方と説明

付属のファンカバーはフィラメントの材質により取り付けます。フィラメント の種類によって、ファンカバーを装着していないと造形が失敗する場合がご ざいます。ご注意ください。

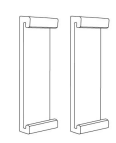

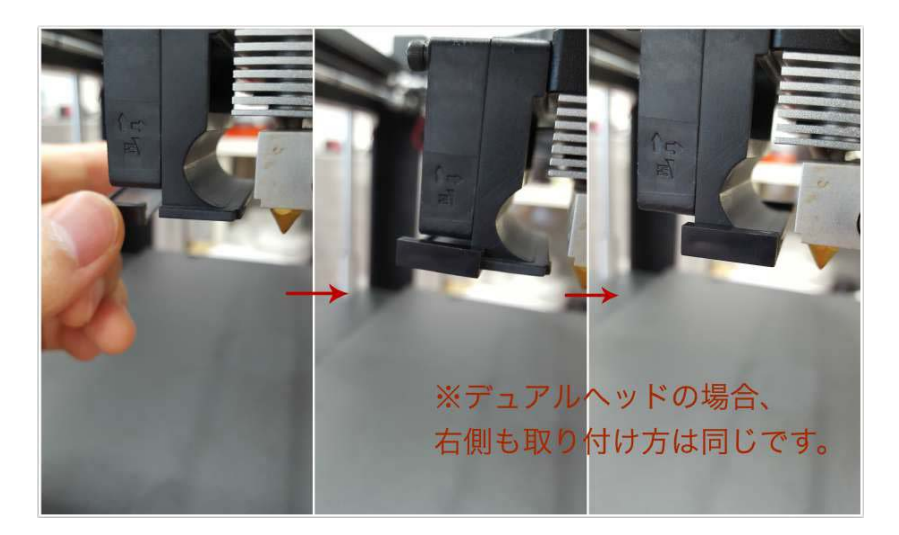

### F

**RAISE3D** www.raise3d.com

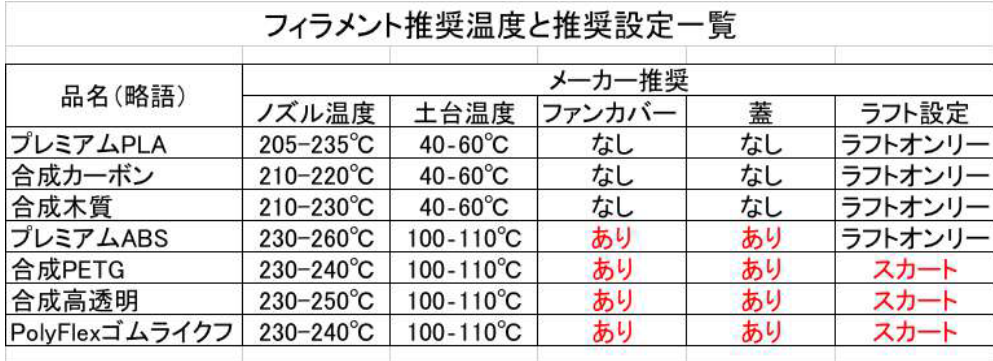

注意①:室内温度や機械によって若干使用温度は異なりますが、まずはメーカー推薦温度の中央値がお勧めです。 注意②:ノズルと土台温度の調整方法はソフトウェア「ideaMaker 」のマニュアル55-56(cooling)ページをご参考ください。 造形台の水平調整と高さ調整

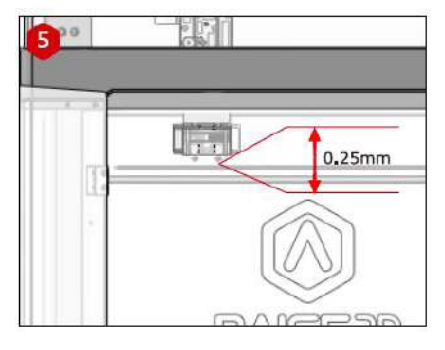

プリントする場合、プラットフォームとノズ ルの推奨距離は 0.25 mmです。

次は、

造形台の水平調整と高さ調整の説明を行いま す。高さ調整と水平調整をせずに造形を行う と造形物はもちろん機械にも不具合を生じさ せる原因となります。 造形物は反りが発生する可能性が高くなりま す。また、機械についてはビルドタックの破 損やノズル詰まりの原因になります。以上よ り、必ず高さ調整は行うようにしてくださ  $U_{\alpha}$ 

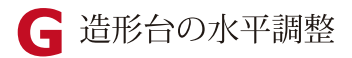

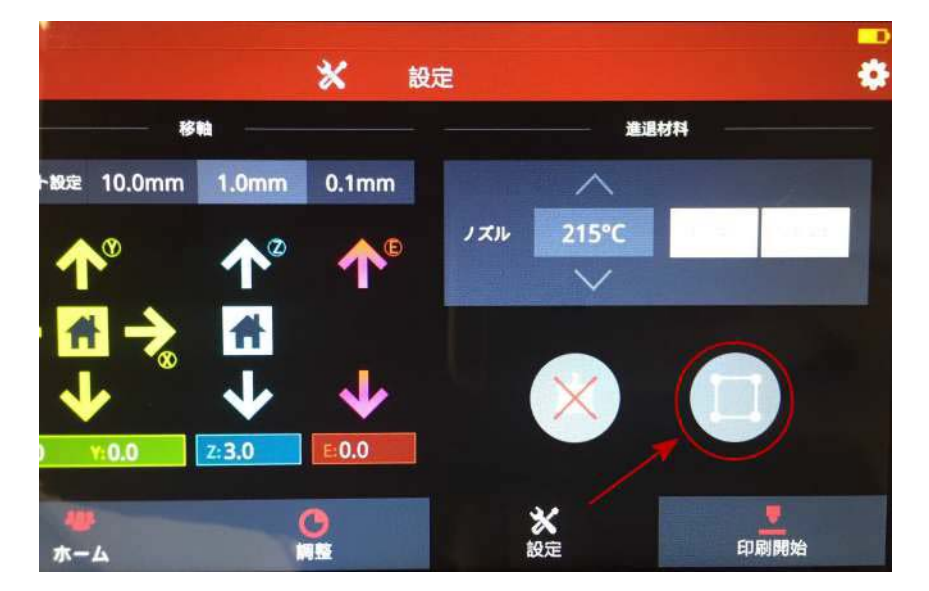

設定タグを押し、図に示すように水平調整ボタンを押します。その後、画面の指示に 従って水平調整を行ってください。(付属品の隙間ゲージが必要です。)

● 最初のプリントの開始ー高さ調整の方法①

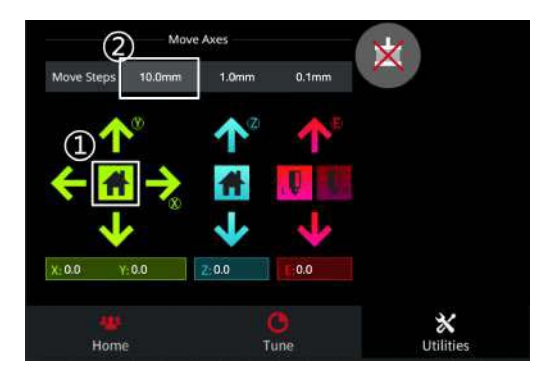

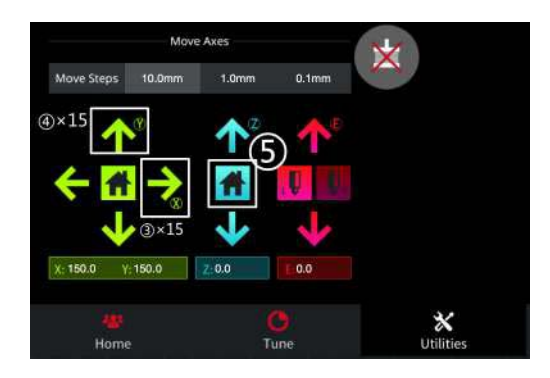

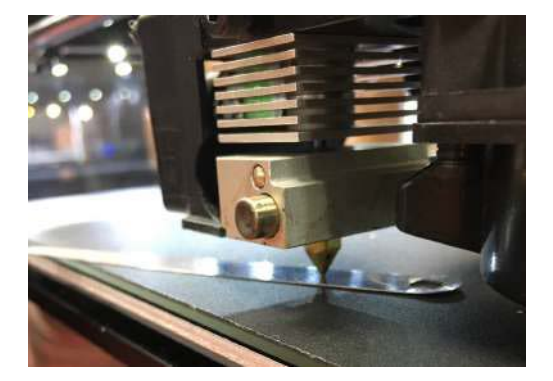

#### $\bigcap$

Utilities押して、X/Y軸 (緑) Homeボタンを押 します。 ヘッドはリミットスイッチに当たり、機械の左 前の原点に移動されます。

#### $\circ$

図に示すように、ステップの移動距離設定に 「10.0mm」を選択します。

#### $\odot$

X軸を右に150mmに移動させます: (N1の場合は100mmになります。) 緑の「→印」をゆっくり15回押します。下にあ る「X: 」の数値は150になります。 (N1の場合は10回押し、「X:」の数値は 100になります。)  $\circled{4}$ Y軸を後ろに150mmに移動させます: (N1の場合は100mmになります。) 緑の「↑印」をゆっくり15回押します。下にあ る「Y: | の数値は150になります。 (N1の場合は10回押し、「Y: 」の数値は100 になります。)

6Z軸 (青) Homeボタンを押します。

#### 英語:

Do you want to move Z axis origin?が表示さ れますので、「Yes」を選択します。造形台がリ ミットスイッチに当たるまで上昇します。

#### 6

付属の0.2の隙間ゲージをノズルとプラット フォームの中に入れて距離を測ります。隙間ゲー ジはちょうど入れられ、少し抵抗感があるぐらい であれば距離は最適距離になります。調整する必 要がありませんので、次の【フィラメントの挿入 と除去】をみてください。

A: もし隙間ゲージが入らなければ、距離が近 づきすぎたということで、調整の必要がありま す。

B:もし隙間ゲージは簡単に入るなら、距離が 遠すぎたということで、調整の必要がありま す。

www.raise3d.com

# ● 最初のプリントの開始ー高さ調整の方法②

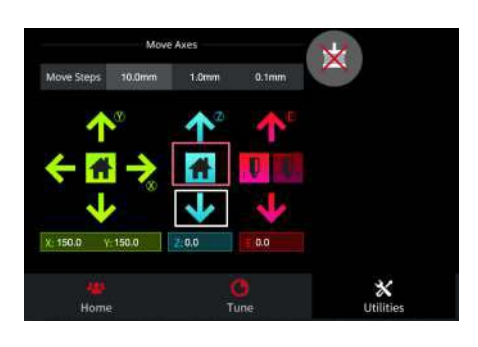

最適距離までの調整: 青の「↓印」を1回押します。下にある「Z:」の数 値は10になります。 そうしますと、 ネジを廻せるようになります。

(N1の場合、プラットフォームを固定している真ん 中のボールネジと正面から見て左のボールブッシュ の間のネジになります。

Aの場合:ネジを反時計回り方向へ少し回します。 Bの場合:ネジを時計回り方向へ少し回します。

(※調整は少しずつ行なってください。近すぎると プラットフォームに傷がつく恐れがあります。)

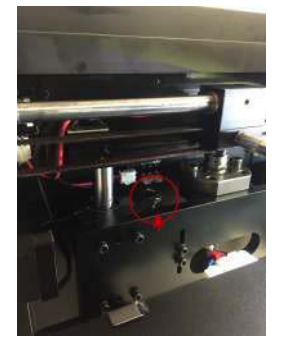

#### $\circledR$

調整後、再度Z軸(青)のHomeボタンを押します。 プラットフォームが上昇し、隙間ゲージで再度測ってください。 隙間ゲージはちょうど入れられ、少し抵抗感があるぐらいであ れば距離は最適距離になりますので、調整が終わります。 もしまたダメでであれば、⑦を繰り返し、最適距離まで調整してください。

#### $\circledcirc$

最適距離まで調整後、Z軸を20mm下げ、 次の【フィラメントの挿入と除去】をみてください。

※高さの設定が完了したらプリンター自体を大きく移動させたりしない限り、 再度高さ設定をする必要はありません。

#### ↑N1調整ネジ

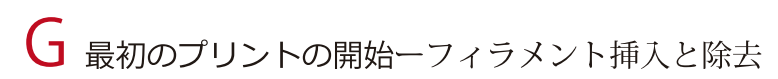

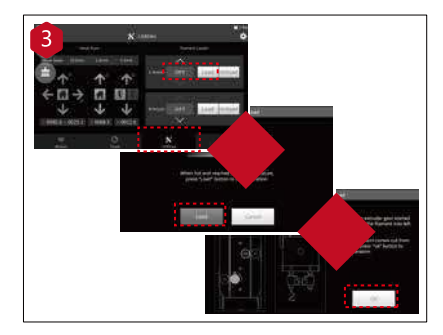

Utilities $\rightarrow$ 

ヘッド温度を250度に設定し、 ロード (挿入) を押すと、ヘッドが250度まで加熱 します。加熱後、ロード(挿入)が押せるようにな りますので、ロード(挿入)を押し、歯車が反時計 回り方向へ回りはじまたら、フィラメントを挿入し てください。フィラメントがノズルの先端からし ばらく出てから「OK」を選択。

フィラメントを除去する時に、ヘッド温度を250度 に設定し、「アンロード」(除去)を選択。

※ノズル詰まりを防止するため、必ずヘッド温度を 250度に設定してください。

> RAISE: www.raise3d.com

# ideaMakerのインストール ※日本語のソフトウェアは現在作成中です、完成次第、登録されたメールに日本

Raise3Dの専用ソフトウェアideamakerはホーム ページからダウンロードが出来ます。

ソフトウェア http://raise3d.jp/download/

ソフトウェア取扱説明書はユーザー登録後、ご 登録されたメールアドレスにお送りします。 http://raise3d.jp/usersupport/

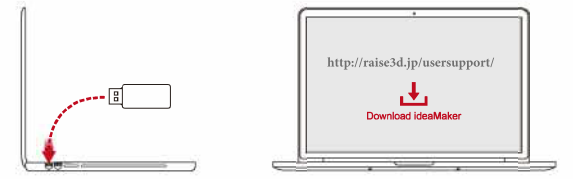

ユーザー登録を必ず行ってください。(未登録の場合、保証の対象外となることがあります。)

Windows $\overline{\hbar{\mathbb{R}}}$ 

1 インストーラーを開き、言語を選んでください。 ideaMakerのインストール先を設定し「Next」を クリックしてください。

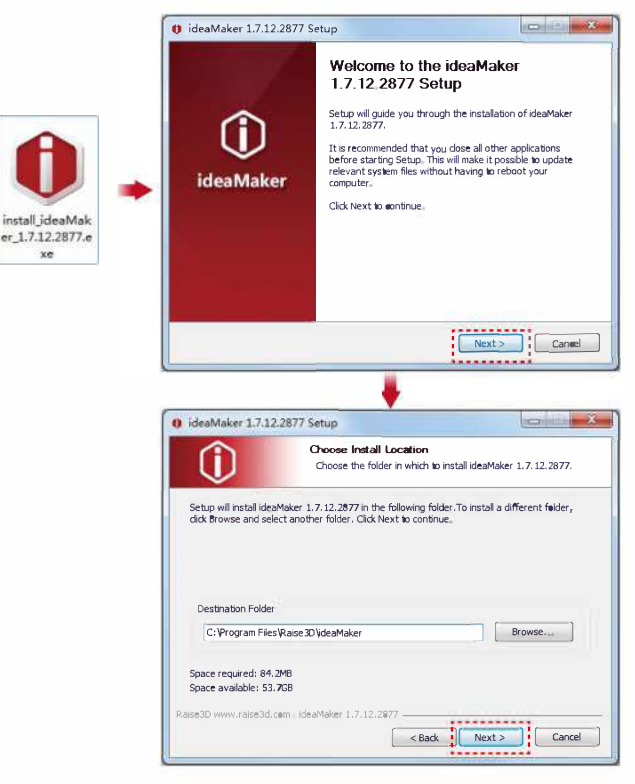

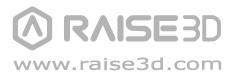

# H ideaMakerのインストール (続き)

2 指示に従い「Install」をクリックしてください。インストール終了後に「Next」をクリックし、次 の手順へ進んでください。

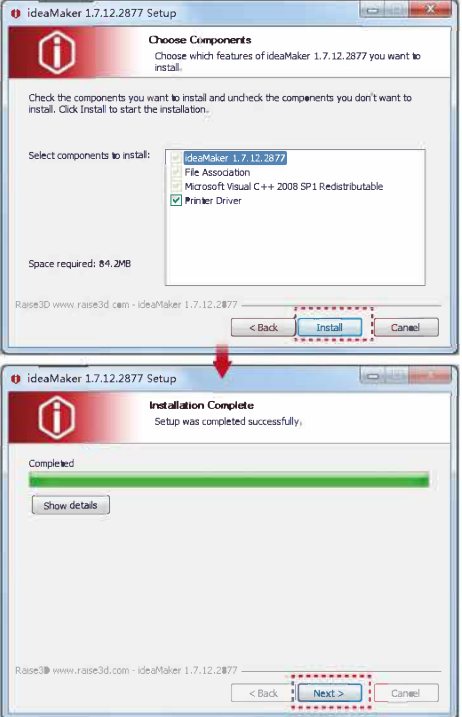

「Finish」をクリックするとideaMakerのインストール完了です。

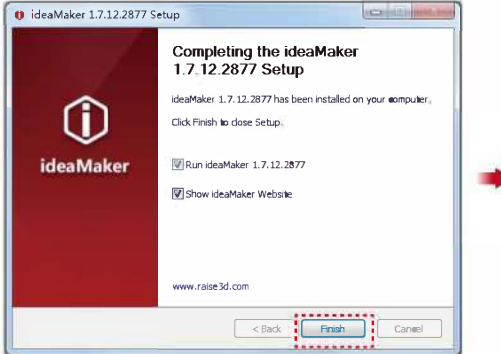

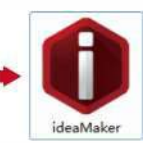

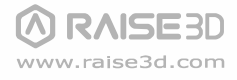

51

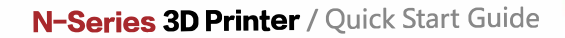

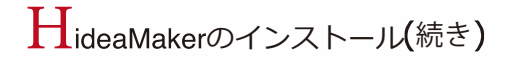

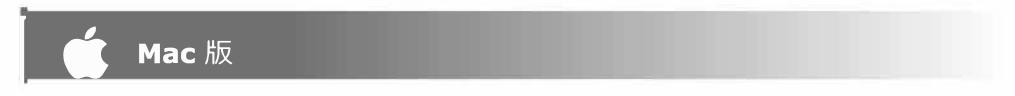

Raise3Dの専用ソフトウェアideamakerはホームページでお客様の情報登録をしてから発行 されます。

ソフトウェア登録サイト: http://raise3d.jp/usersupport/

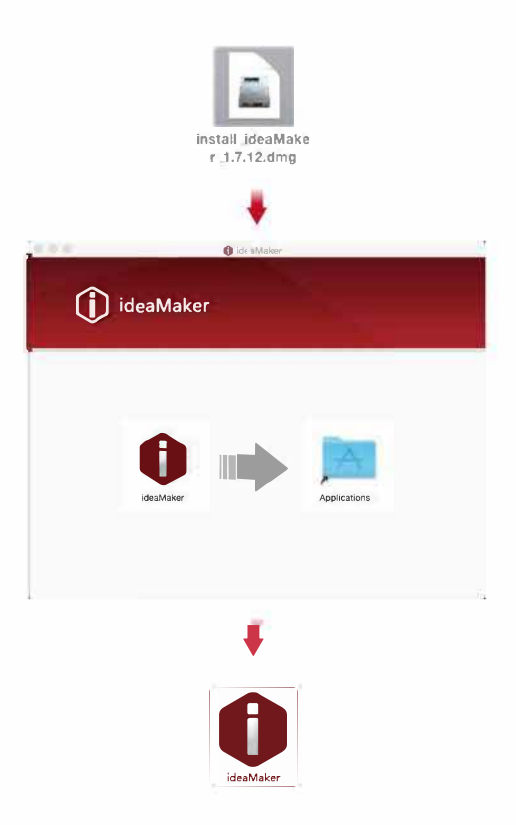

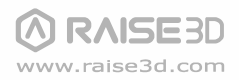

# 【 ideaMakerの初期設定

1 初めてideaMakerを開いた際にはプリンターモデルをドロップダウンより選ぶ必要があります。

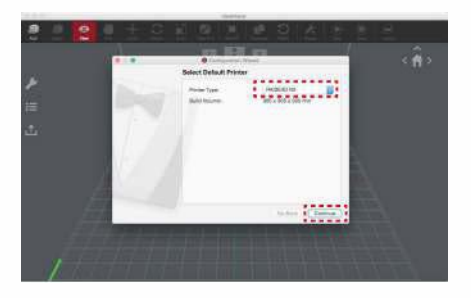

2 ノズル数を選択し、「continue」をクリックし次の手順へ進んでください。

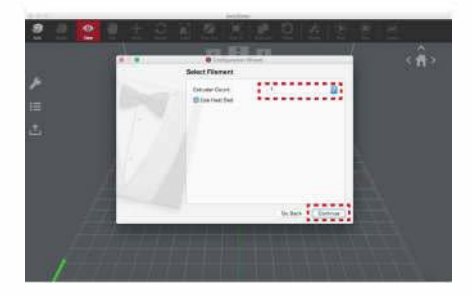

A フィラメントの直径を選択し、「Done」をクリックし初期設定を完了してください。 注意: Nシリーズでは全て 1.75 mm フィラメントを使用します。

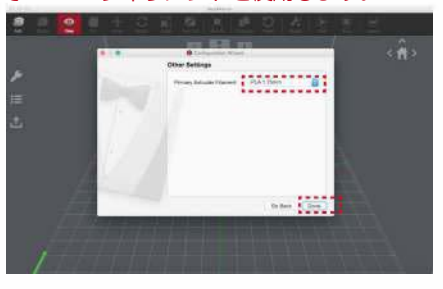

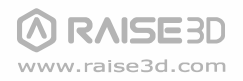

#### I ideaMakerの使用方法 ※ソフトウェアの詳細説明に関して、付属しているideamaker取扱説明書を参考してください。

#### ■ モデルファイルの読み込み

「Add」ボタンをクリックし、.stl と.objファイルをインポートしてください。ファイルをダ ウンロードするか、USBストーレッジに入っている試作モデルを使用することができます。

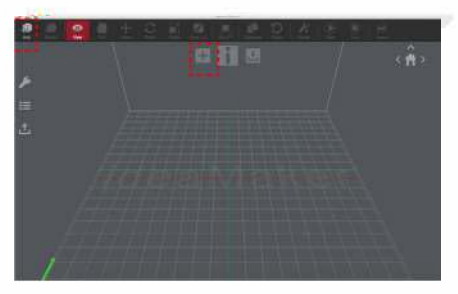

#### 3 スライシング(slicing)

モデルのスライスを始めるため「Slice」ボタンをクリックしてください。

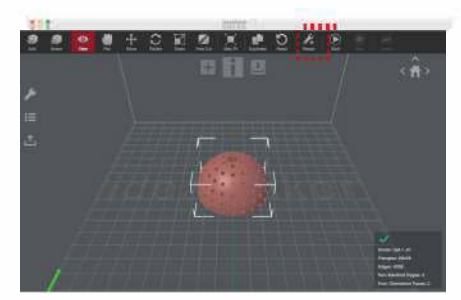

#### 印刷設定

プリンターのスライス値の設定を選んでください。プリンターと一緒に出荷された材料がある場合は 押出機の「PLA1.75mm」を選んでください。

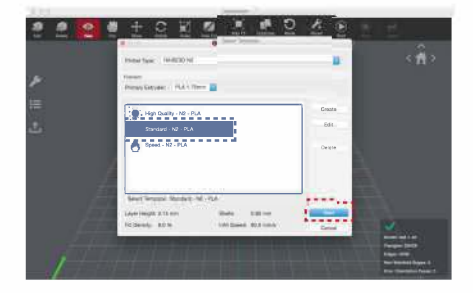

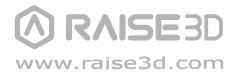

の 方法 続き ※ラフトとサポートに関してideamaker取扱説明 書8-9ページを見てください。

#### ■ ラフト・サポートの設定

「edit」ボタンを押し、次画面にてラフトの種類を選び「save and close」をクリックしてください。 保存されたことを確認し、「slice」ボタンを押してください。

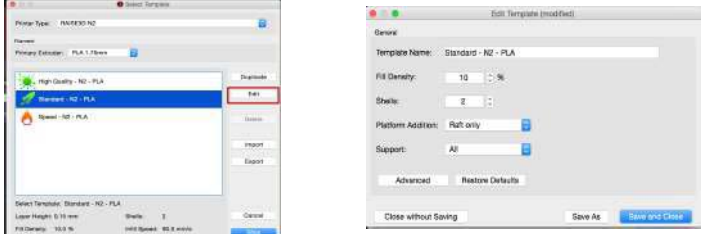

**6** ファイルの保存①

「export」ボタンを押し、スライスされたファイル(.gcode や.data)をメモリに保存してく ださい。

 $\bigwedge_{i\in\mathbb{R}}$  : アルファベット以外のファイル名の場合、正しく表示されないことがあります。

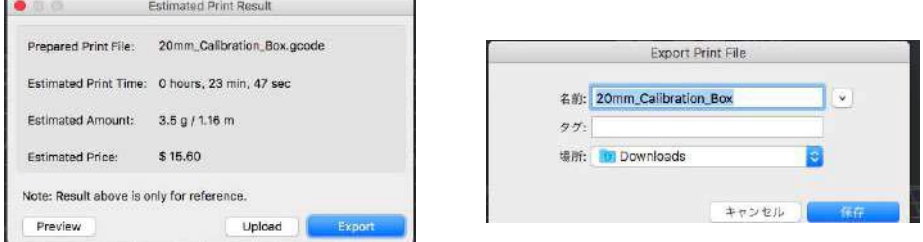

### **6** ファイルの保存2

ファイルが保存されていることを確認しUSBメモリを取り外してください。

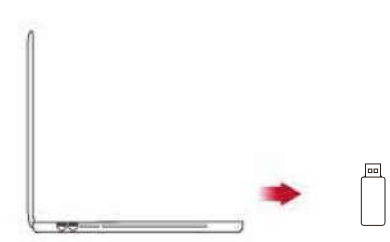

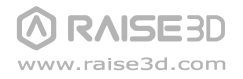

最初のプリントの開始 (continued)

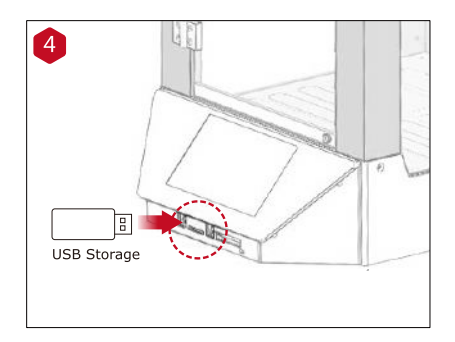

初めてのプリントには、プリンターに付 属された USB メモリに記録されている スライス済みのモデルが適していま す。タッチスクリーンの下にある USB スロットにUSBメモリを差し込んでく ださい。

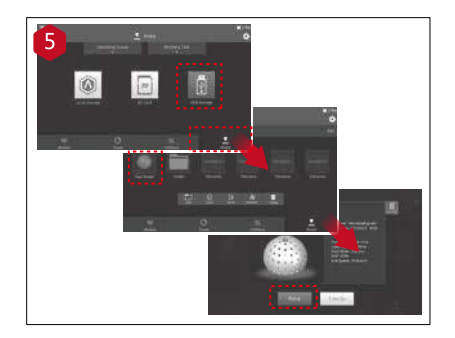

テストファイルのプリントを開始するた めには、「Print」メニューを選び、ファ イルストーレッジパスから「USB スト レージ」を選んでください、デフォルト テストファイルを選択し、プリンターの パラメーターと設定を確認するための ファイルを選び、「Print」を押してくだ 造形データは1種類のみです)

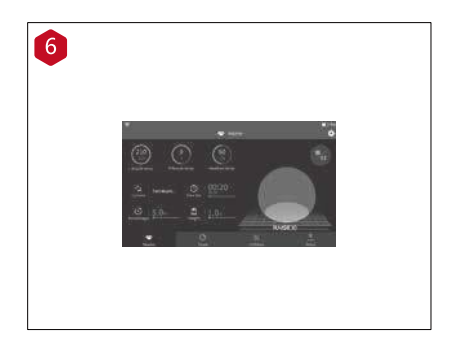

プリント中にプリントステータス、残り 時間、その他のパラメーターをタッチス クリーン上の「Home」メニューにより 確認することができます。

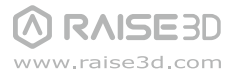

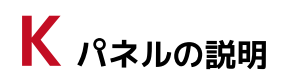

ノズル、 プラットフォーム温度 現在のモデル名、 プリント合計時間、

プリントステータス、 高さ

1 ステップの移動距離<br>設定

する移動/戻り

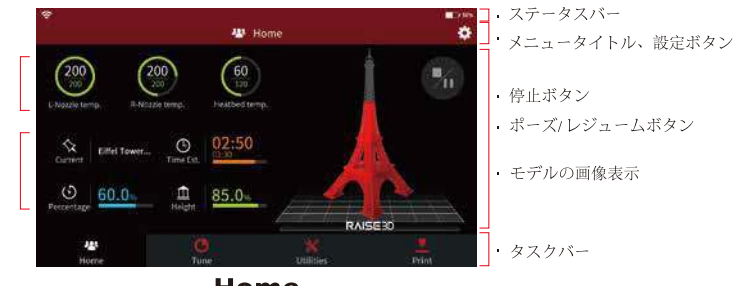

Home

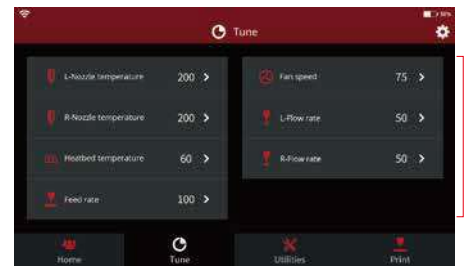

・プリントパラメーターと調整

**Tune** 

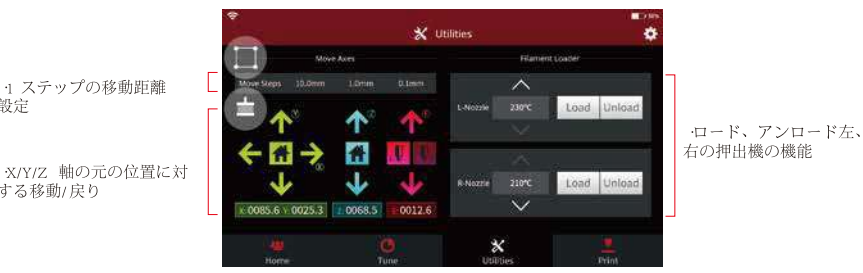

#### **Utilities**

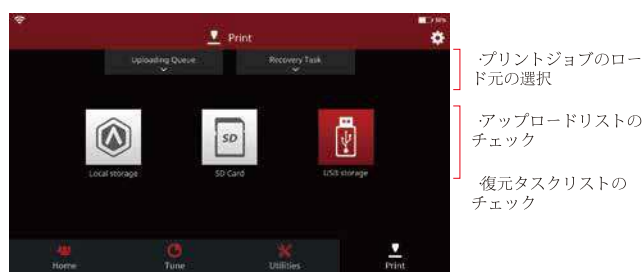

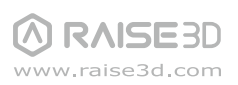

**Print** 

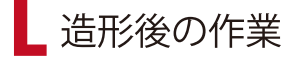

造形後、プラットフォームを機械から取り外してから造形物をスクレーパーで取ってください。 <u>……</u><br>造形物を取る際に、スクレーパーによる怪我にご注意ください。

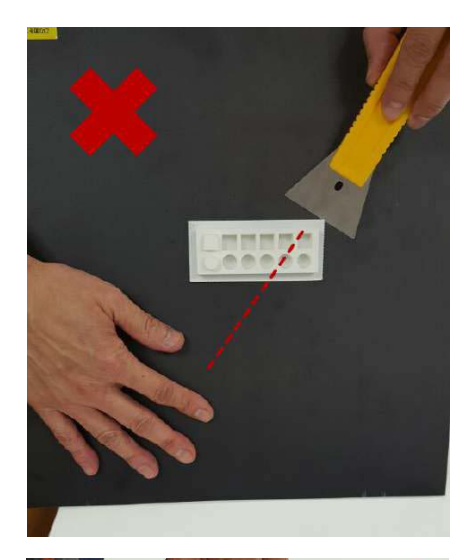

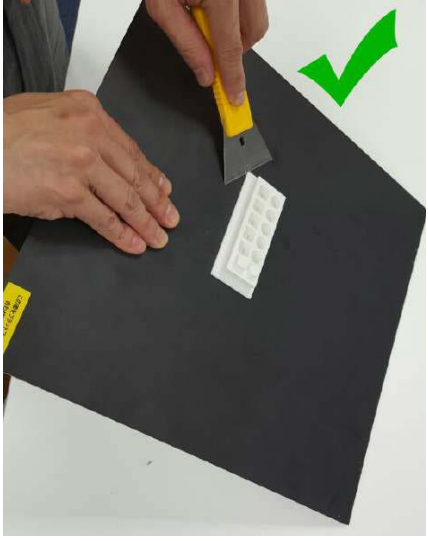

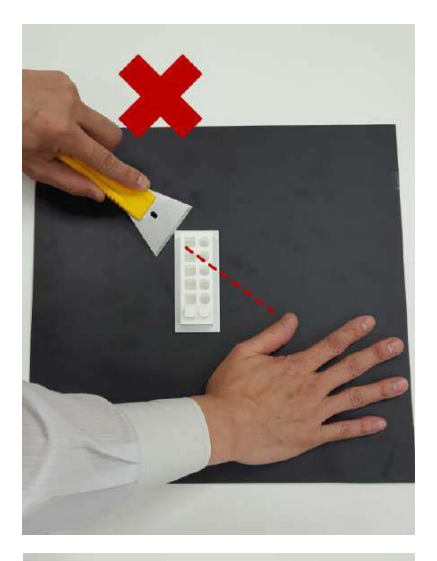

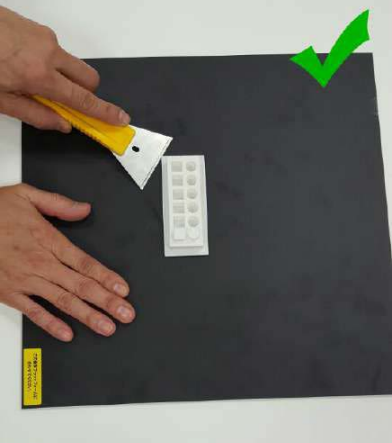

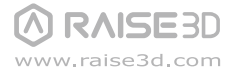

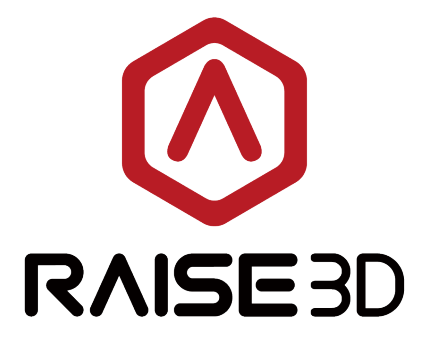

#### 日本総代理店

日本3Dプリンター株式会社

 $\uparrow$   $\uparrow$  104-0053 東京都中央区晴海4丁目7-4 CROSS DOCK HARUMI 1階

₹ 03-3520-8928

- ⊠info@3dprinter.co.jp
- □ https://raise3d.jp/